ample of Arc 2

# **TEXT - Arc Aligned**

ARCTEXT allows you to place Text along the arc's curve. You may control the appearance of the text easily using the ArcAlignedText Workshop Dialog box shown below.

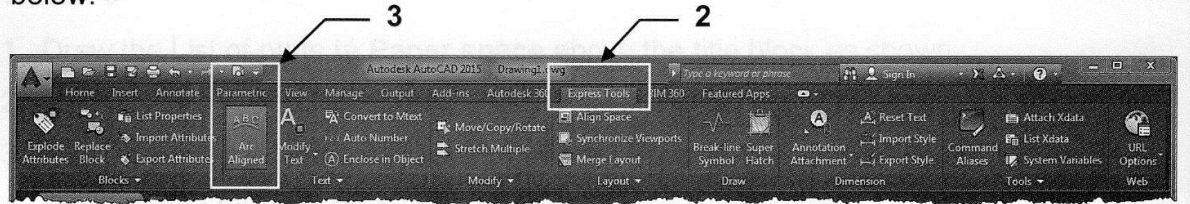

## **HOW TO CREATE ARCTEXT**

- 1. Draw an Arc
- 2. Select Express Tool tab.
- 3. Select Arc Aligned tool.
- 4. Select the Arc.

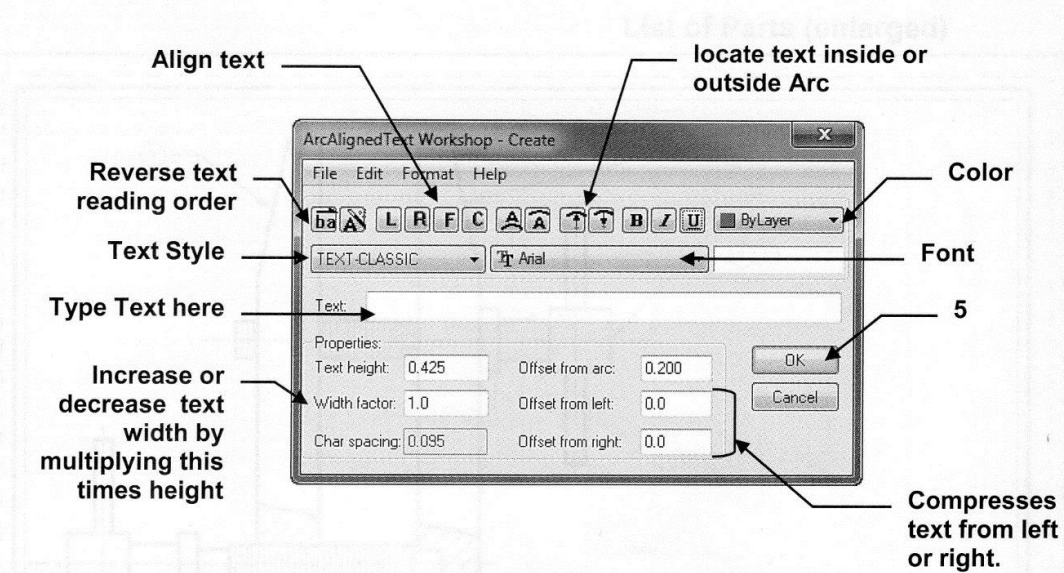

The ArcAlignedTextWorkshop-Create dialog box will appear.

5. Select the options you desire and then select the OK button.

### **HOW TO EDIT THE ARCTEXT**

- 1. Select the ArcText command.
- 2. Select the existing text. The ArcAligned Text Workshop - Modify dialog box will appear
- 3. Make changes and select the OK button.

**Express Tools** 

# **TEXT - Modify Text**

MODIFY TEXT has 5 options, Explode, Change Case, Rotate, Fit and Justify, to increase your manipulation of existing text.  $\overline{2}$ 1

3

**Minage** 

**EA** Con

Output

Add-ins

₽

Autodesk 36

Move/Copy/Rotate

**Stretch Multiple** 

View

Aa Change (

 $\frac{1}{2}$  Rotate  $\Delta$ A B C <sub>Fit</sub>

A Justify

- 1. Select the Express Tools tab.
- 2. Select the Modify Text ▼ down arrow.
- 3. Select one of the options listed below.
- 4. Select the text to be modified.
- 5. Select <enter> to stop.

#### **EXPLODE**

Text explodes into Lines and Arcs

#### **CHANGE CASE**

Changes text case to one of the following:

**Sentence Case:** The first letter of the sentence is upper case All others lower case. Lowercase: All letters lower case. **Uppercase:** All letters upper case Title: The first letter of each word uppercase. Toggle Case: Changes upper to lower and vice versa

## **ROTATE**

Allows you to rotate the existing text "most readable" or a specific angle.

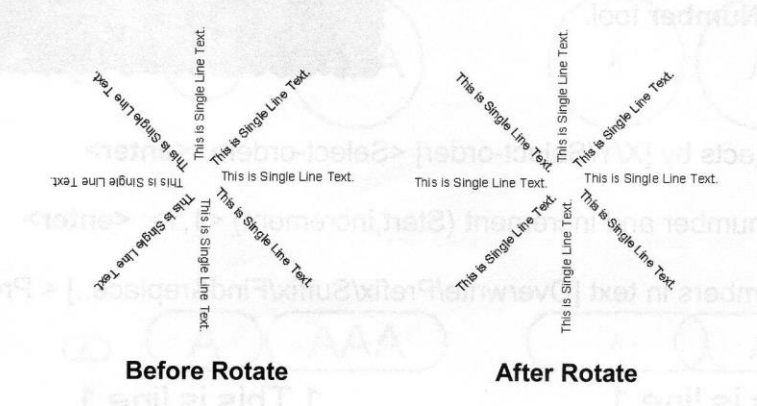

## **FIT**

Allows you to compress or stretch text between two points.

I would like to fit this text inside the rectangle.

would like to fit fris text inside the rectangl

**Before Fit** 

**After Fit** 

## **JUSTIFY**

Allows you to change the justification but....you can do this with Properties also.

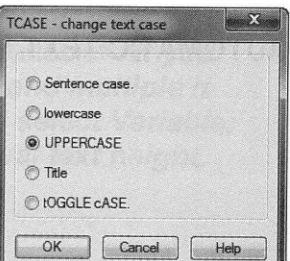

Output

 $\frac{1}{24}$  Convert to Mtext

(A) Enclose in Object

1223 Auto Number

# **TEXT - Convert to MText and Auto Number Converter**

**CONVERT TO MTEXT** allows you to convert text created with Single Line text command to Multiline text. This is very helpful if you would like to modify the single line text because multiline text editor includes many additional editing options.

 $\overline{2}$ 

View

Y.

Modify

Text

Manage

Text **v** 

Parametric

 $A \underline{B} C$ 

Arc

Alianed

- 1. Select the Express Tools tab.
- 2. Select the Convert to Mtext tool.
- 3. Select the text to be converted.

AUTOMATIC TEXT NUMBERING allows you to add sequential numbers to existing text.

- 1. Select the Express Tools tab.
- 2. Select the Auto Number tool.
- 3. Select the text.
- 4. Sort selected objects by [X/Y/Select-order] <Select-order>: <enter>
- 5. Specify starting number and increment (Start, increment) <1,1>: <enter>
- 6. Placement of numbers in text [Overwrite/Prefix/Suffix/Find&replace..] < Prefix>:<enter>

This is line 1. This is line 2. This is line 3

3 This is line 3 **After Auto Number** 

1 This is line 1.

2 This is line 2.

**Before Auto Number** 

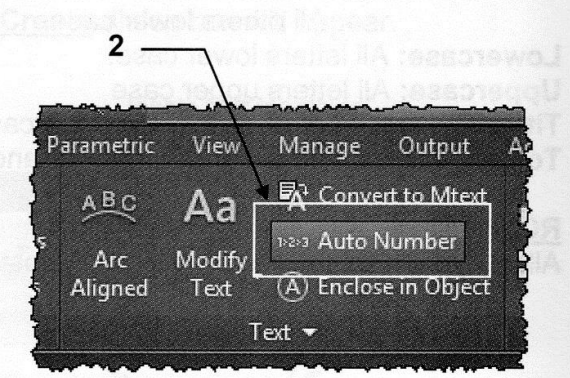

Output

**N** Convert to Mtext

(A) Enclose in Object

1223 Auto Number

Manage

View

Аа

Modify

Text

Text

 $\overline{2}$ 

# **TEXT - Enclose in Object and Company of the Second Street Street Street Street Street Street Street Street Street Street Street Street Street Street Street Street Street Street Street Street Street Street Street Street St**

**ENCLOSE IN OBJECT** allows you to place a Circle, Slot or Rectangle around text.

Parametric

 $A B C$ 

Arc

Aligned

- 1. Select the Express Tools tab.
- 2. Select the Enclose in Object tool.
- 3. Select the Text.

 $\lambda$ 

- 4. Enter distance offset factor <.350>: this determines the offset from the text. It multiplies this number times the text height.
- 5. Enclose text with [Circles/Slots/Rectangles] <Circles>: select the enclosure
- 6. Create circles of constant or variable size [Constant/Variable] <Variable>: if you select Constant, AutoCAD will select the largest text height and multiple it times the offset distance to determine the size for all. If you select Variable, each offset distance will be calculated based on the individual text height.

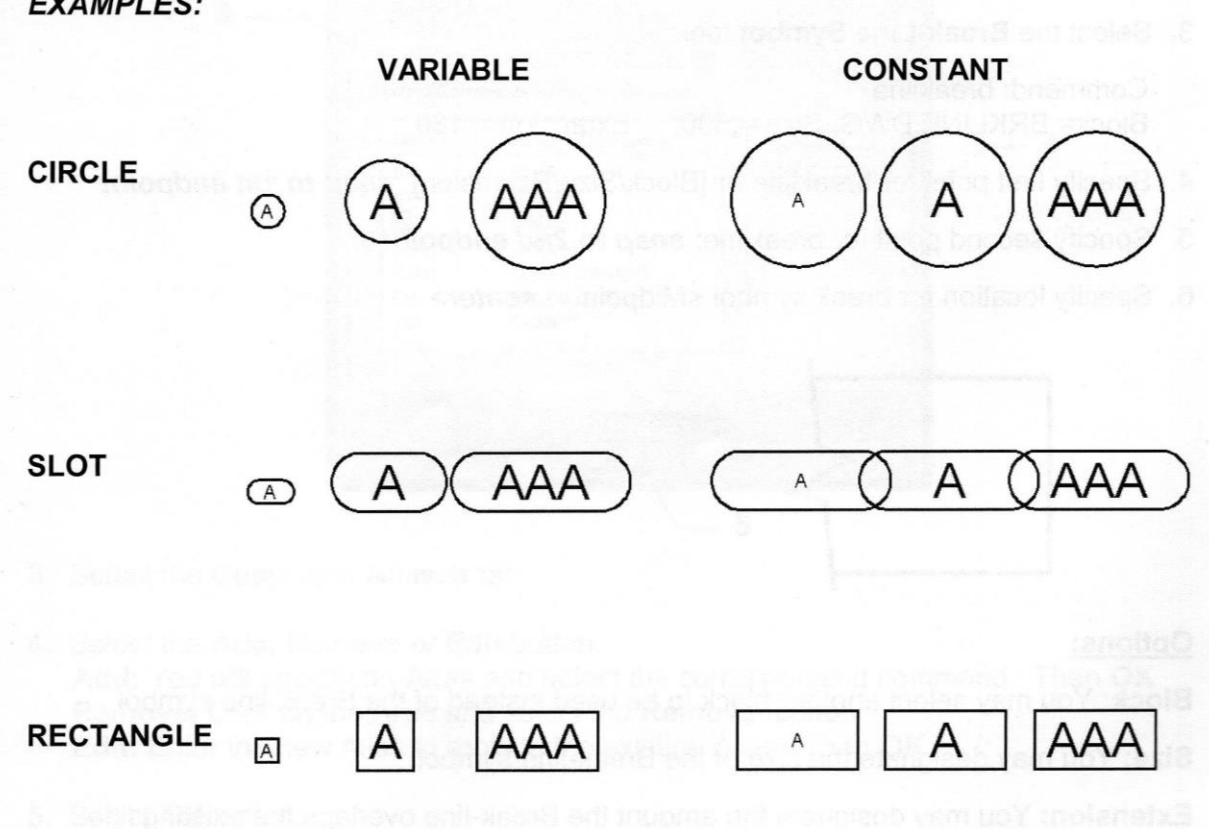

# **DRAW - Break-Line Symbol**

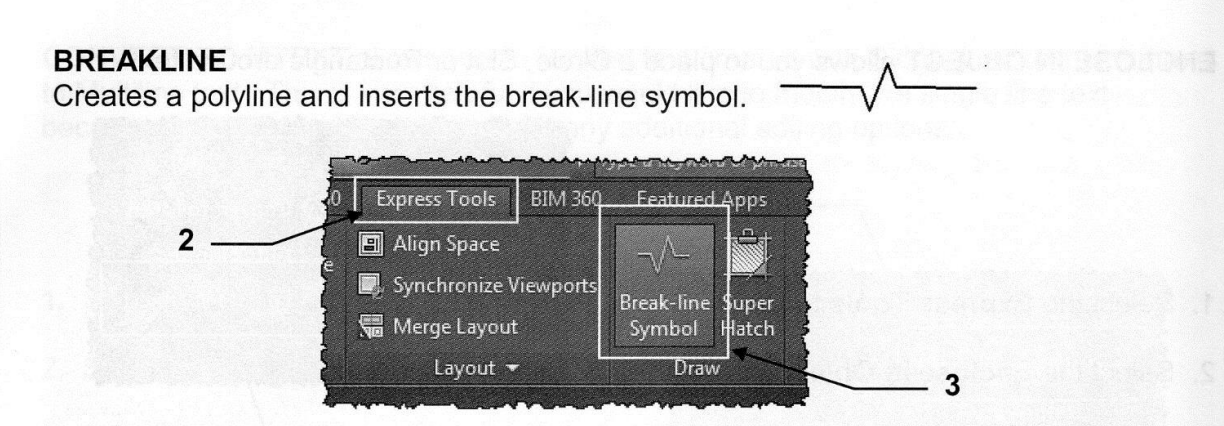

#### How to create a Break-Line Symbol

1. Draw 3 Lines as shown below.

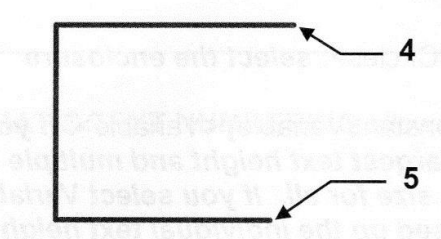

- 2. Select the Express Tools tab.
- 3. Select the Break-Line Symbol tool.

Command: breakline Block= BRKLINE.DWG, Size= .500, Extension= .180

- 4. Specify first point for breakline or [Block/Size/Extension]: snap to 1st endpoint
- 5. Specify second point for breakline: snap to 2nd endpoint
- 6. Specify location for break symbol <Midpoint>: <enter>

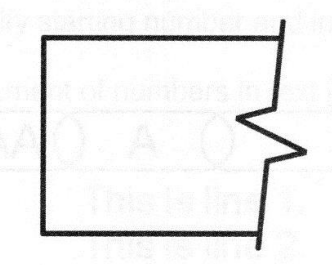

#### Options:

**Block:** You may select another block to be used instead of the Break-line symbol.

Size: You may designate the size of the Break-line symbol.

**Extension:** You may designate the amount the Break-line overlaps the existing line.

# **TOOLS - Command Aliases**

### **COMMAND ALIASES**

AutoCAD has many preset aliases for common commands. For example: C for Circle. These aliases are stored in the acad.pgp file. Using the Command Aliases tool you may Add, Remove or Edit an Alias.

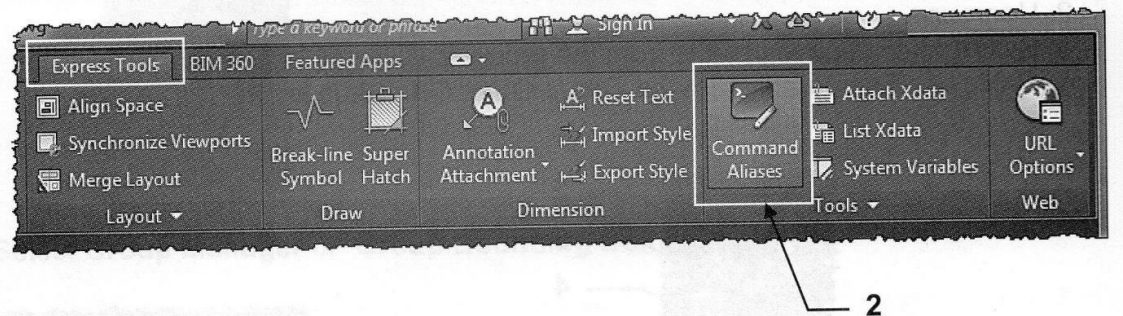

How to use the Command Aliases tool.

- 1. Select the Express Tools tab.
- 2. Select the Command Aliases tool.

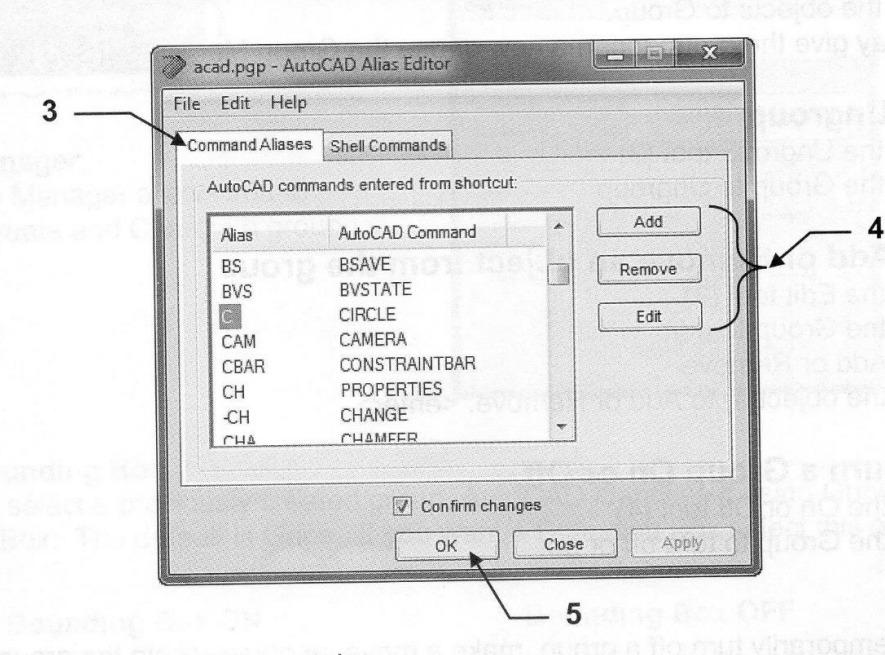

The acad.pgp - AutoCAD Alias Editor appears.

- 3. Select the Command Aliases tab.
- 4. Select the Add, Remove or Edit button. Add: You will specify an Alias and select the corresponding command. Then OK Remove: Click on the Alias and select the Remove button. Edit: Enter the new Alias to replace the existing Alias. Then OK
- 5. Select OK button.

# **CREATING A GROUP**

The Group tools allow you to group a set of objects and give them a name. Select Home tab / Groups panel

You may:

- 1. Create a group
- 2. Ungroup
- 3. Edit: Add or remove objects from the group
- 4. On or Off: Temporarily turn the Group On or Off. (Blue is ON)

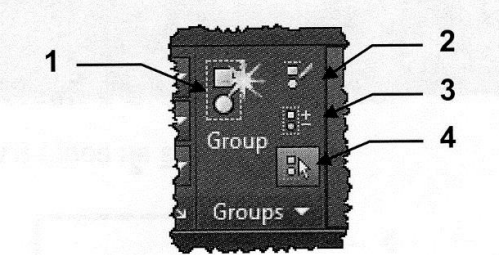

### How to create a Group

- 1. Select the Create Group tool (1)
- 2. Select the objects to Group.
- 3. You may give the group a name now or use the Group Manager. (See next page)

### **How to Ungroup**

- 1. Select the Ungroup tool (2)
- 2. Select the Group to Ungroup

## How to Add or Remove an object from the group.

- 1. Select the Edit tool (3)
- 2. Select the Group to edit
- 3. Select Add or Remove
- 4. Select the object(s) to Add or Remove. <enter>

### How to turn a Group On or Off.

- 1. Select the On or Off tool (4)
- 2. Select the Group to turn off or on.

#### Note:

You may temporarily turn off a group, make a move an object within the group and then turn the group On. The moved object will remain in group but now in a different position.

#### **Purge a Group**

A Group, no longer needed, can be purged. (Refer to 29-9)

# **CREATING A GROUP....continued COMPARE**

## **Managing the Group**

1. Select the Groups down arrow

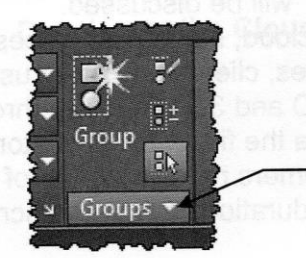

# 2. Select Group Manager or Group Bounding Box

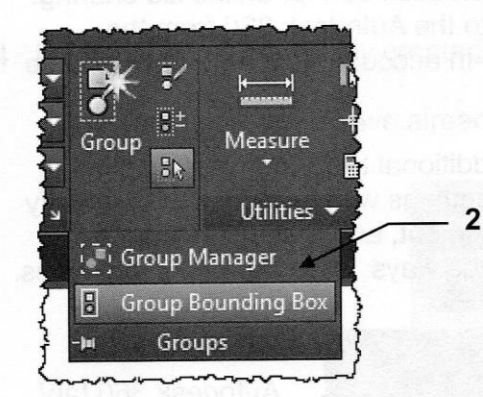

#### **Group Manager**

The Group Manager allows you to Identify, Create and Change a group.

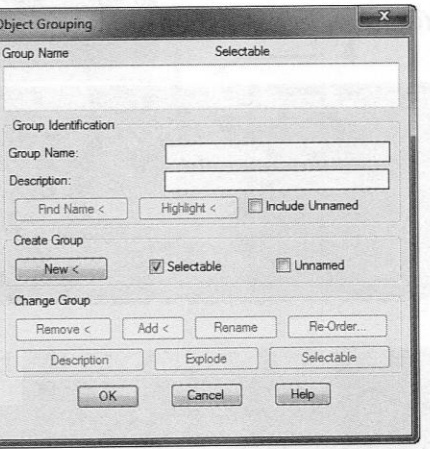

#### **Group Bounding Box**

When you select a previously created group, AutoCAD identifies it using Grips or a Bounding Box. The default is Grips. If you want a Bounding Box select this option.

# **Bounding Box ON** O

## **Bounding Box OFF**

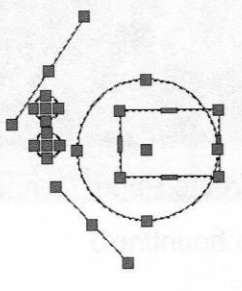

# **AUTODESK 360 CONNECTIVITY**

Autodesk® 360 is a set of secure online servers that you can use to store, retrieve, organize, and share drawings and other documents.

Over the next few pages the Autodesk 360 "documents" will be discussed. Use this service to store your design documents in the cloud, so you can access them anytime, anywhere and easily share them with colleagues, clients and other users. Viewing capabilities enable users to open and review 2D and 3D DWF files through a web browser, without the design software used to create the files. 5 GB of storage space is available for free. Autodesk subscription customers receive 25 GB of storage space for each seat of software on Subscription for the duration of their Subscription contract term.

In AutoCAD 2015 you can connect directly to the Autodesk 360 for online file sharing, customized file syncing and more. You can sign into the Autodesk 360 from the InfoCenter toolbar using your Autodesk single Sign-In account. If you do not yet have an account, you can create one.

After signing in, your user name is displayed and additional tools are displayed in the drop-down menu including the option to sync your settings with Autodesk 360, specify online options, access Autodesk 360 documents, sign out, and manage account settings. You may access the Autodesk 360 in various ways. Here are a few examples.

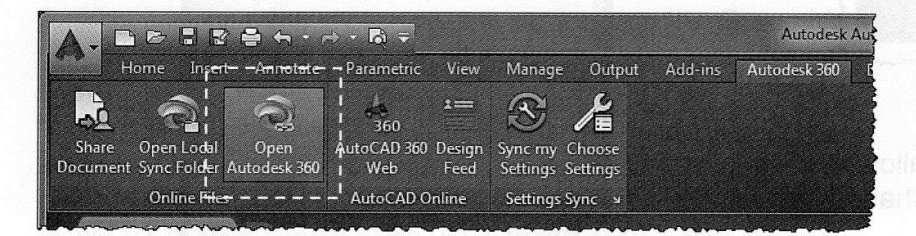

Autodesk 360 tab/ Online Files panel/ Open Autodesk 360

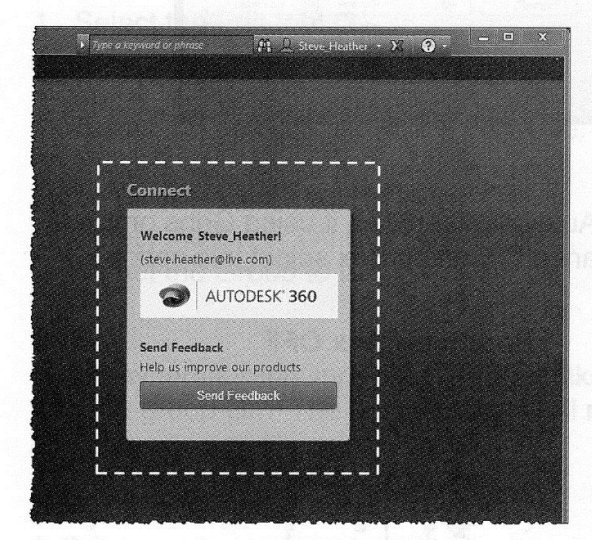

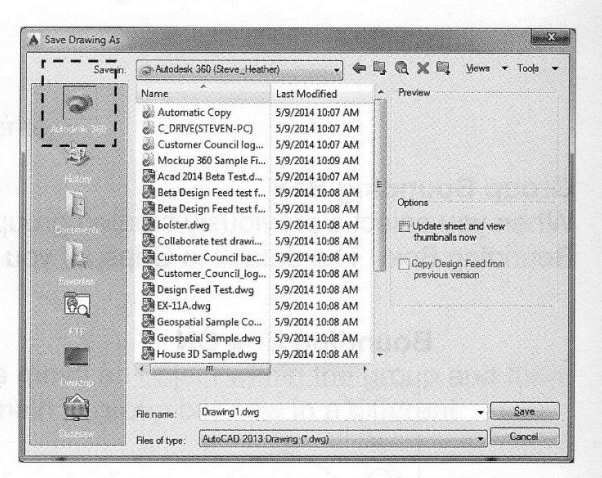

Save As or Open dialog boxes

New Tab Page/ Create Page/ Connect

# How to save a file to Autodesk 360

- 1. Select the Application Menu
- 2. Select Save As
- 3. Select Drawing to the Cloud

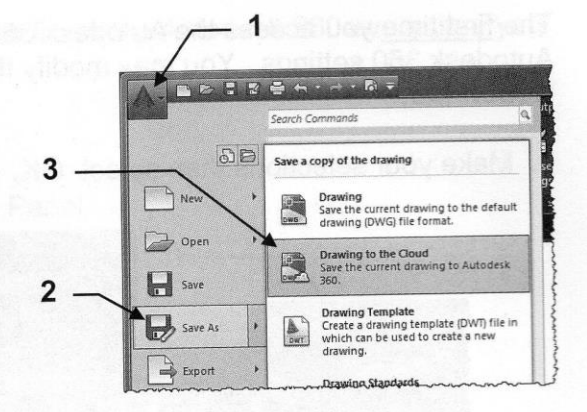

The Account Sign In box should appear.

4. If you have not previously created an account select Need an Autodesk ID?

If you have already created an account skip to 8.

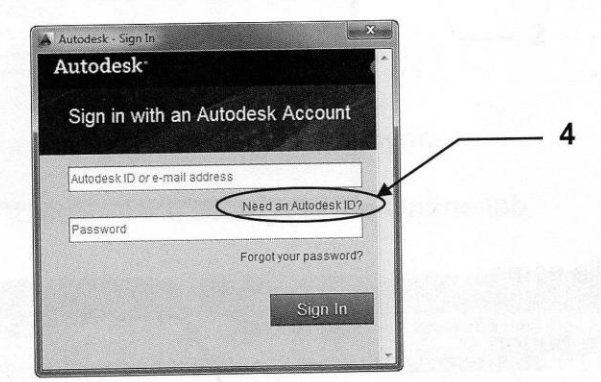

The Create Account box should appear.

- 5. Fill in the boxes
- 6. Select Create Account and then sign in.

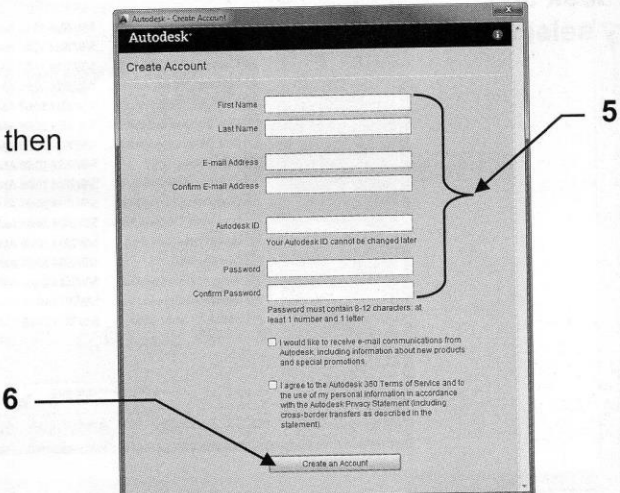

Notice "Autodesk 360" Account

# How to save a file to Autodesk 360....continued

The first time you access the Autodesk 360, you have the opportunity to specify default Autodesk 360 settings. You may modify these selections later using the Autodesk 360 ribbon tab.

7. Make your selections then select OK.

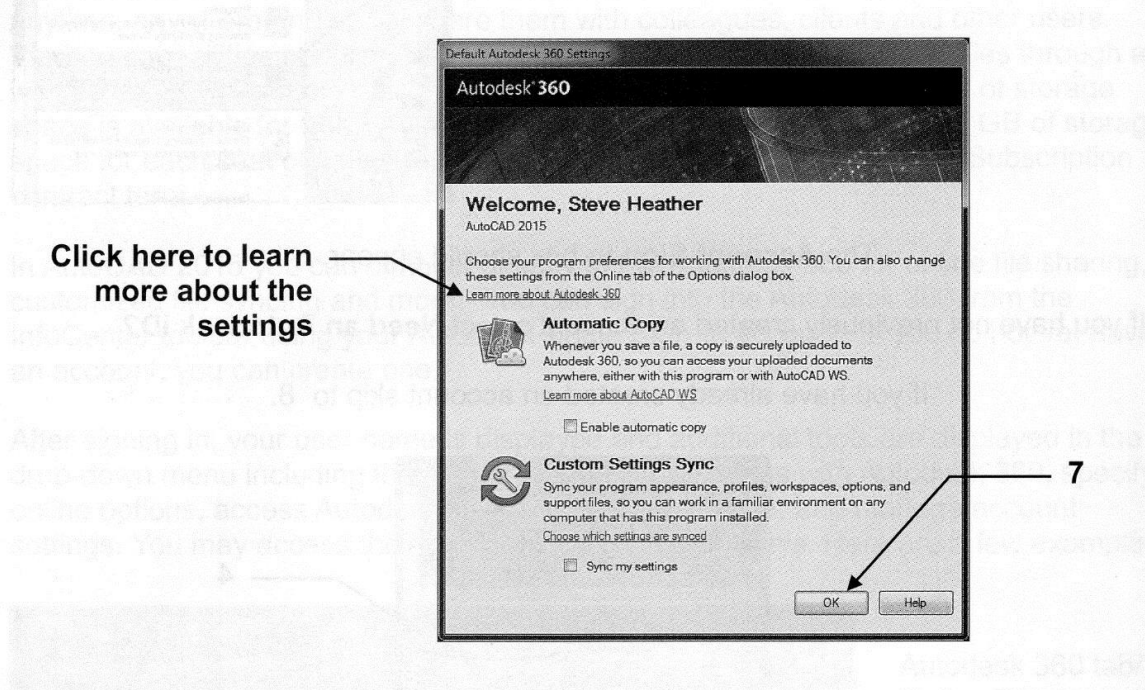

- 8. Enter the file name
- 9. Select Save button.

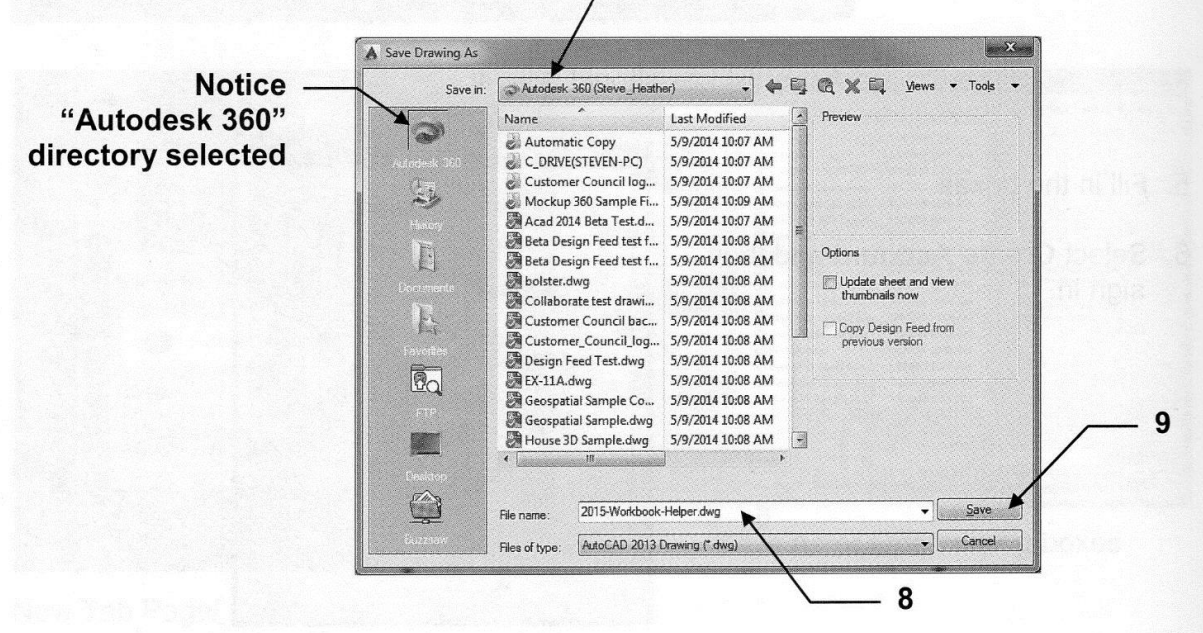

# How to save a file to Autodesk 360 automatically

You may set AutoCAD to automatically save the file to the Autodesk 360 every time you save a file.

- 1. Select the Autodesk 360 tab.
- 2. Select the arrow **N** on the **Settings Sync** Panel.

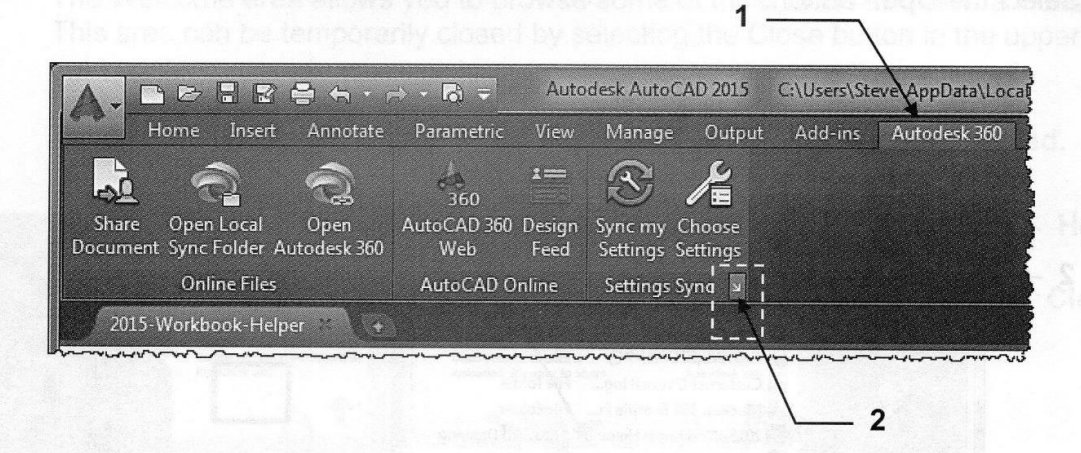

3. In the Online tab, check the box: Enable automatic sync.

Note: You must be signed in to access the settings in the Online tab.

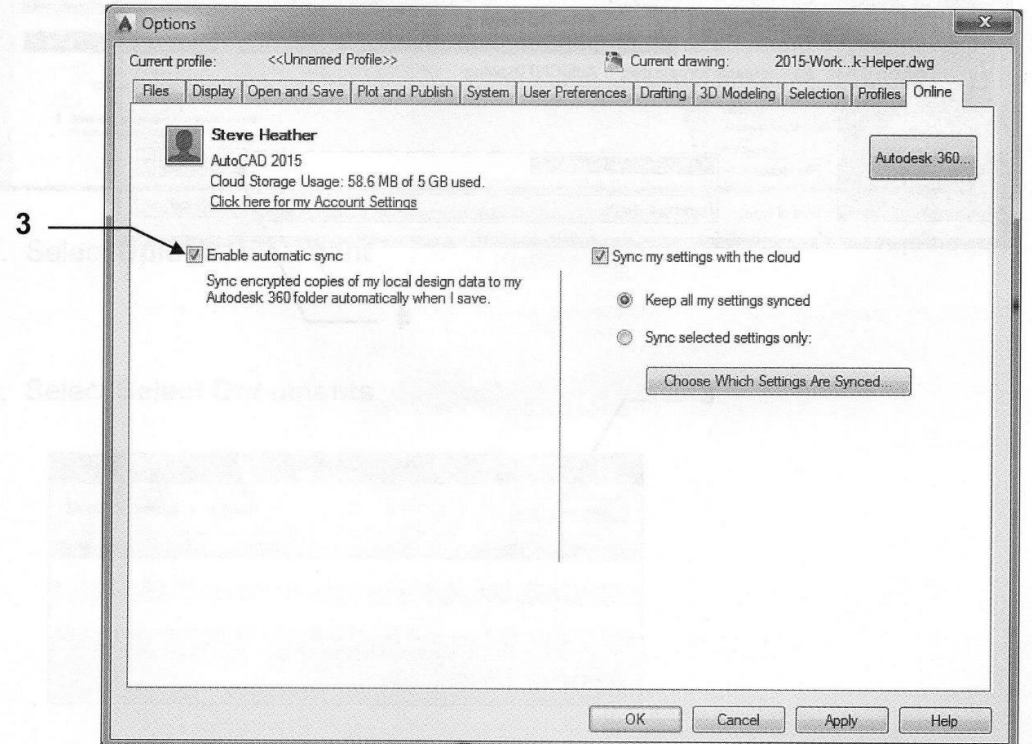

oval ó w

# How to Open a file from Autodesk 360

- 1. Select Open
- 2. Select the Autodesk 360 directory
- 3. Select the file to open.
- 4. Select the Open button.

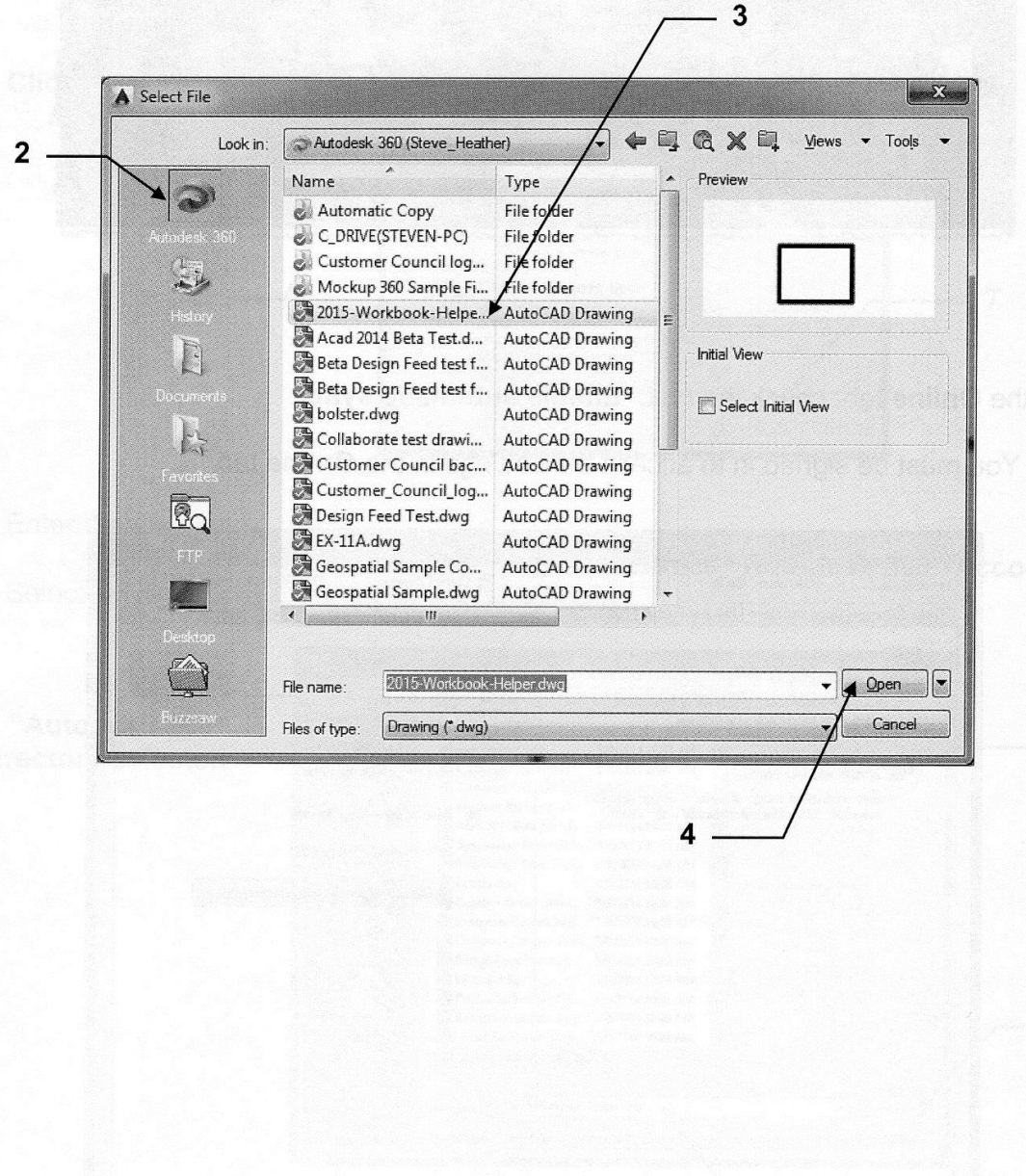

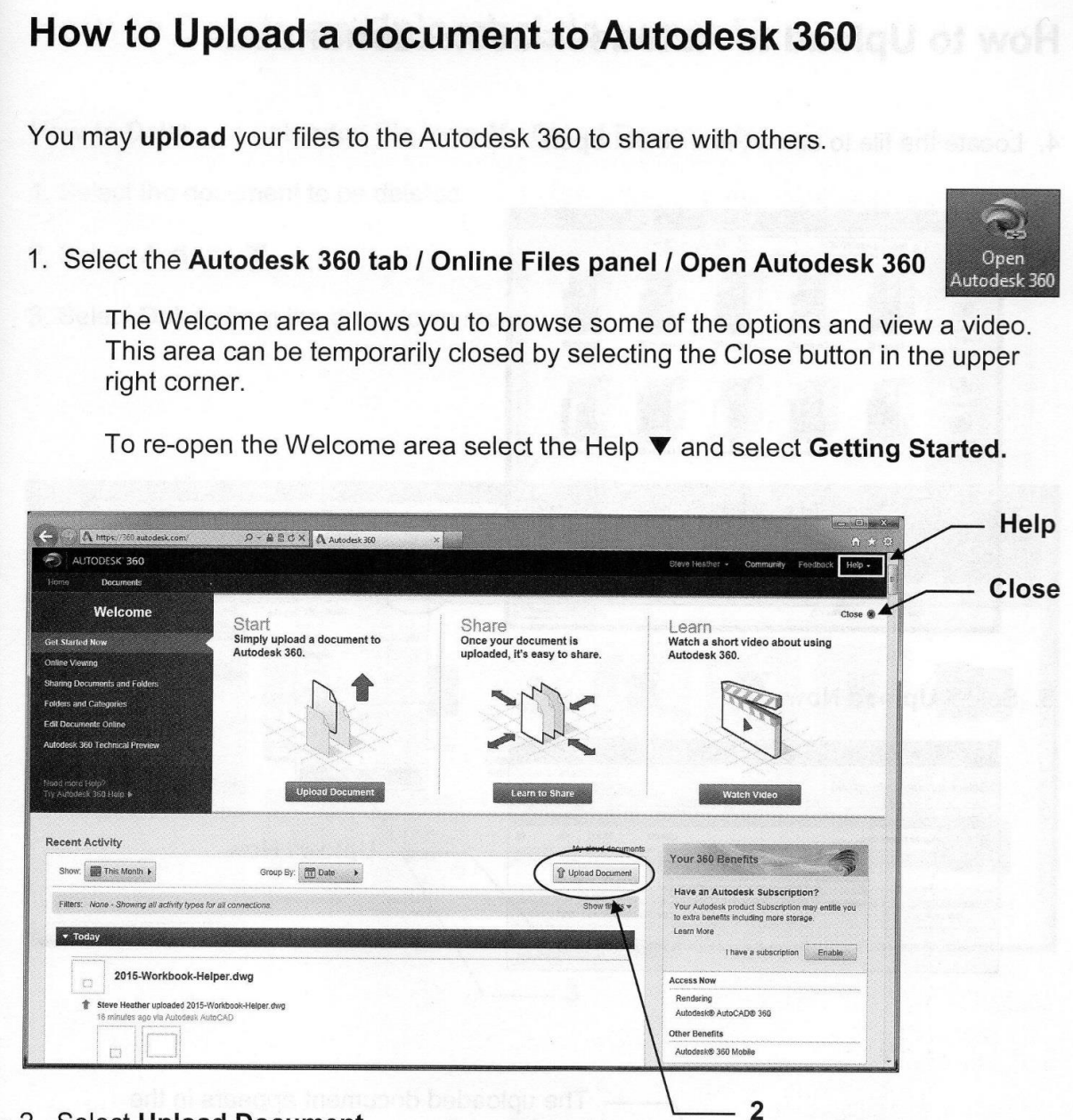

- 2. Select Upload Document
- 3. Select Select Documents

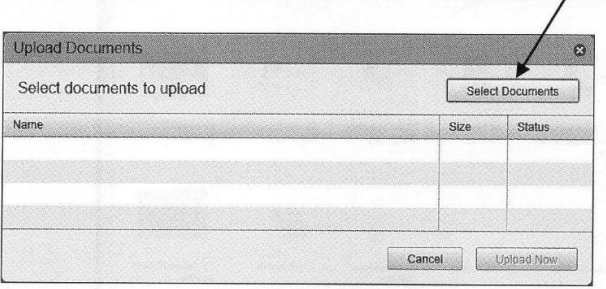

Continued on the next page...

3

# How to Upload to Autodesk 360....continued

4. Locate the file to upload and select open

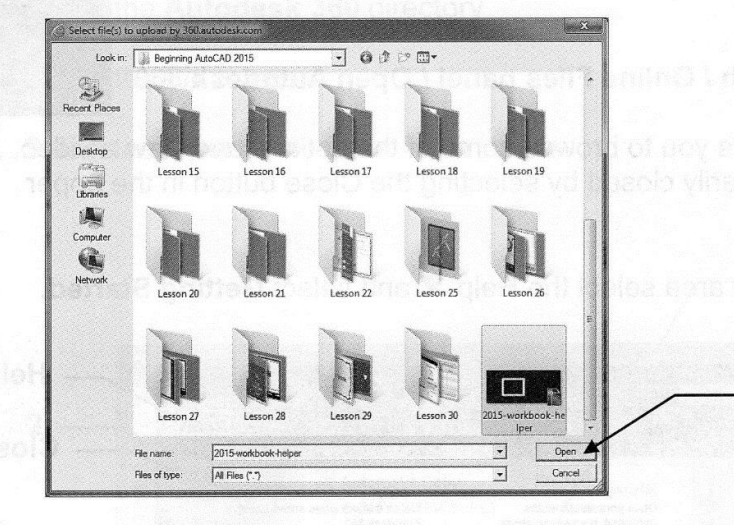

5. Select Upload Now

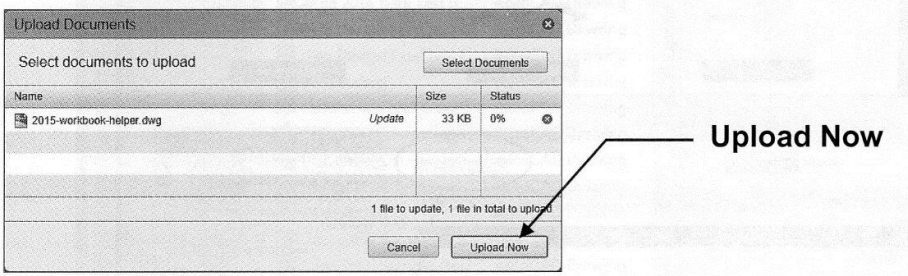

The uploaded document appears in the My Cloud Documents area

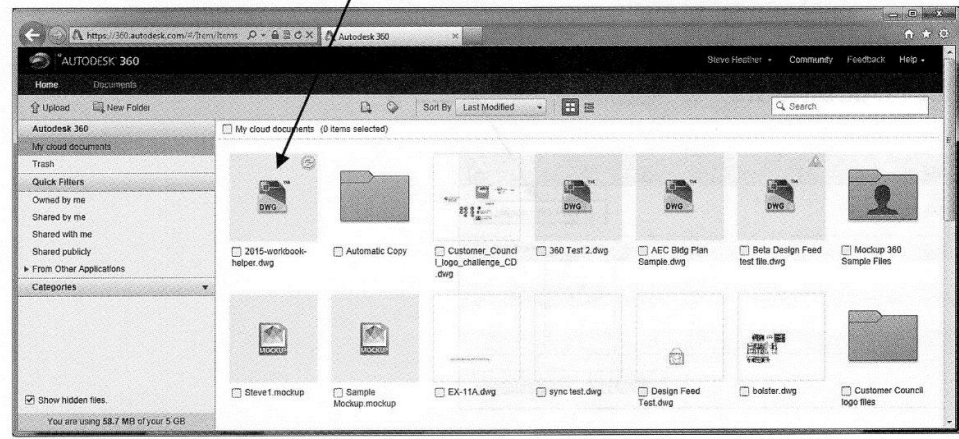

# How to Delete an Uploaded document

# How to Delete an uploaded file from My Cloud Documents

- 1. Select the document to be deleted
- 2. Select Actions ▼
- 3. Select Delete from the drop-down menu

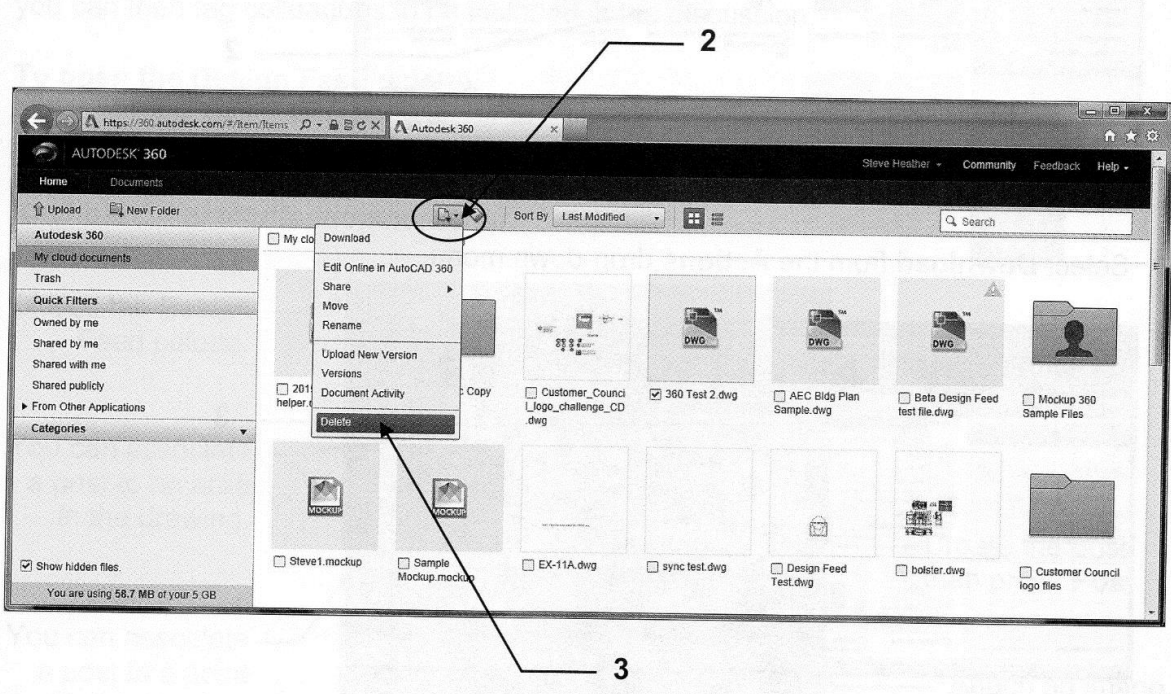

Note: You can also right-click on the document to access the same menu.

Open

Autodesk 360

# **How to Download from Autodesk 360**

2. Select the document to download

- 1. Select the Autodesk 360 tab / Online Files panel / Open Autodesk 360
	- Becx A  $\mathbb{Q}\cdot \Diamond$ 田: Sort By Last Modified 。<br>311. 2015-w Mockup 36  $\overline{2}$  $\Box$ 畫  $\dot{a}$  $T$  FX-114 de  $\Box$  bot D Design  $\Box$  Cust You are using 58.7 MB of your 5 GB
- 3. Select Download from the Actions drop-down menu.

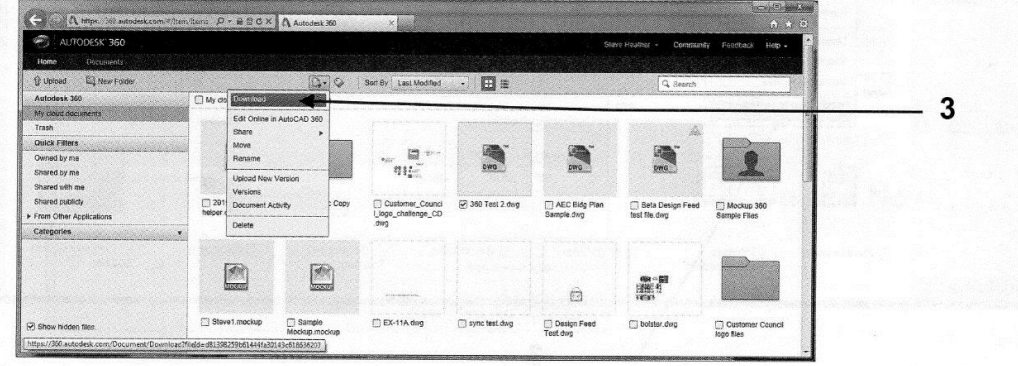

4. Depending on your internet browser, select Open

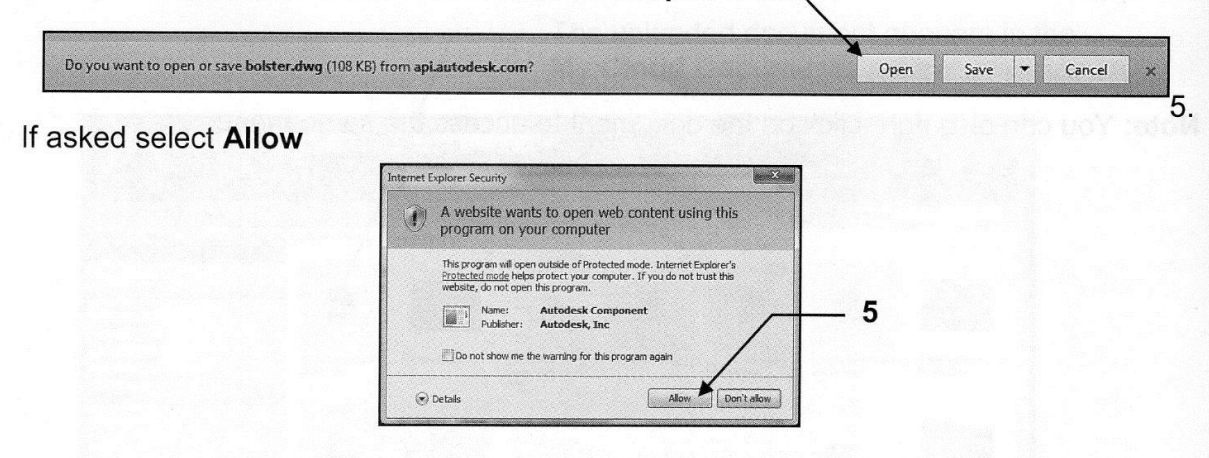

The document should have opened on to the AutoCAD screen. You may view, edit, print, save etc. You may place documents in the Autodesk 360 for others to download.

# **Autodesk 360 Design Feed Palette**

The Design Feed palette allows you to enter text messages and attach images which can then be shared online with other users who are sharing your document. You can also use the Design Feed palette to post messages and images on a document that is shared with you by another user.

You can associate a message to an area in the drawing by using a location pin or by specifying a rectangular area.

To use the Design Feed palette you must first save the drawing to the Autodesk 360, you can then tag colleagues to be included in the discussion.

#### To open the Design Feed palette.

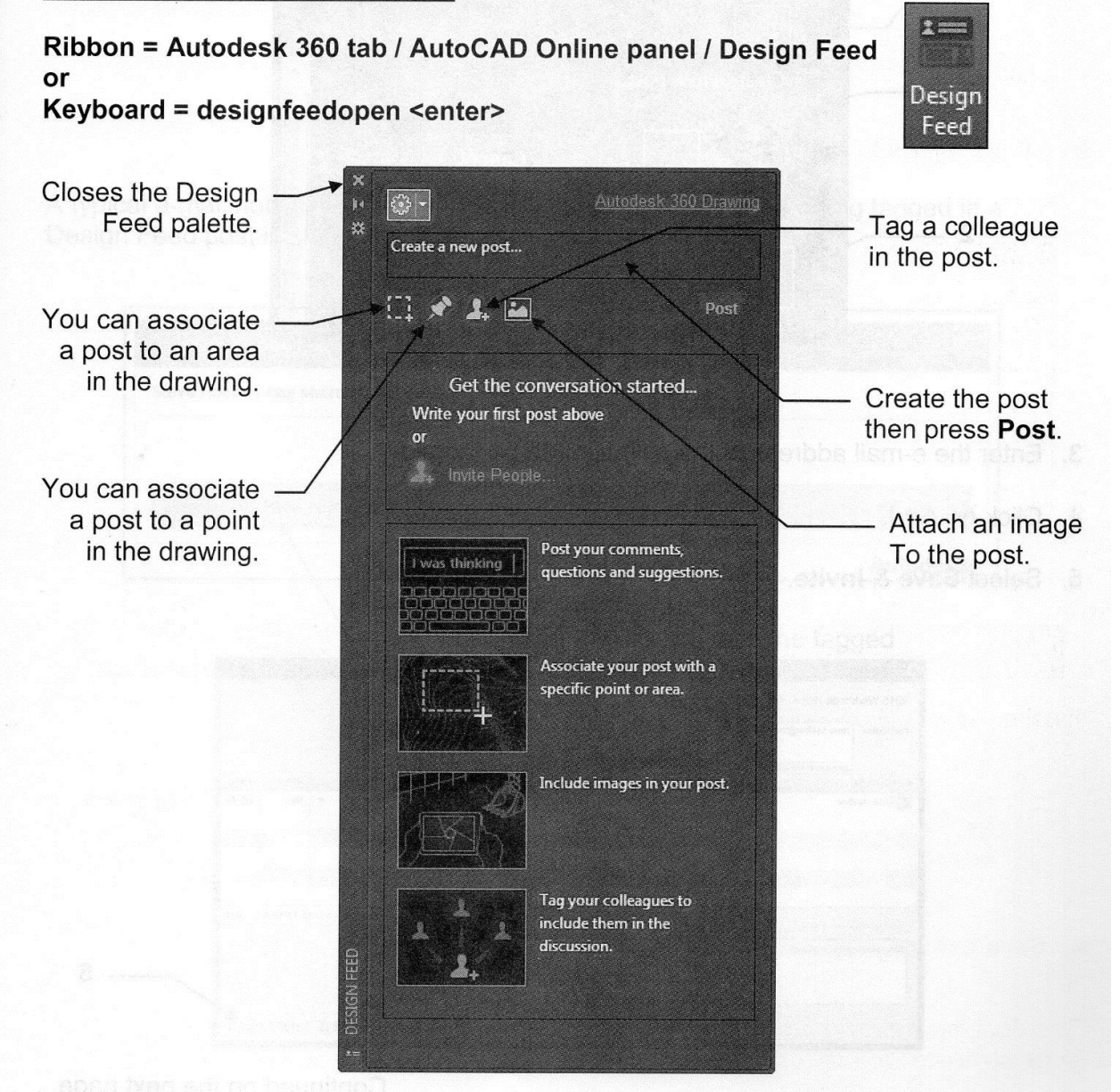

# How to tag a colleague in the Design Feed

You can tag as many people as you want to the Design Feed posts within your document, they will need to have access to AutoCAD or to the online AutoCAD 360. When you tag a colleague to a post they will be notified by e-mail.

#### To tag a colleague in the Design Feed.

- 1. In the Design Feed palette, select the Tag in this post command.
- 2. Select + Add People.

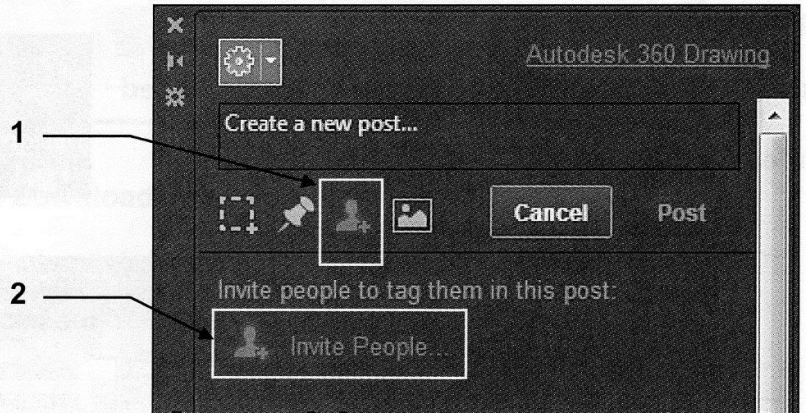

- 3. Enter the e-mail address of the colleague to be tagged.
- 4. Click on Add.
- 5. Select Save & Invite.

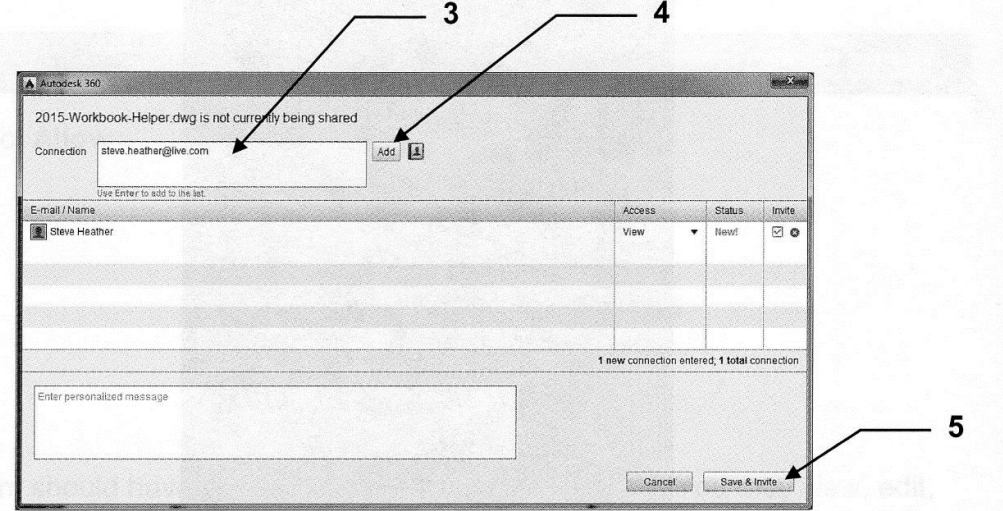

# How to tag a colleague in the Design Feed..continued

After you have selected Save & Invite, the Invite Sent confirmation dialog box appears informing you that an E-mail invitation has been sent to the colleague to be tagged, also known as Connections. Select OK to finish.

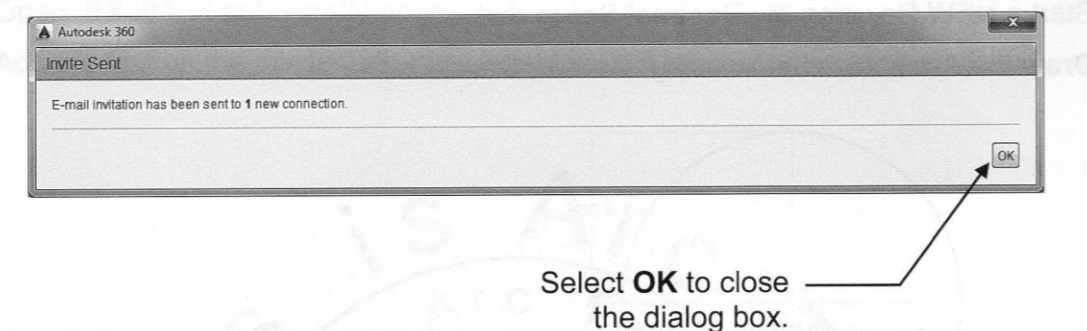

A typical e-mail notification that is sent informing a colleague of being tagged in a Design Feed post is shown below.

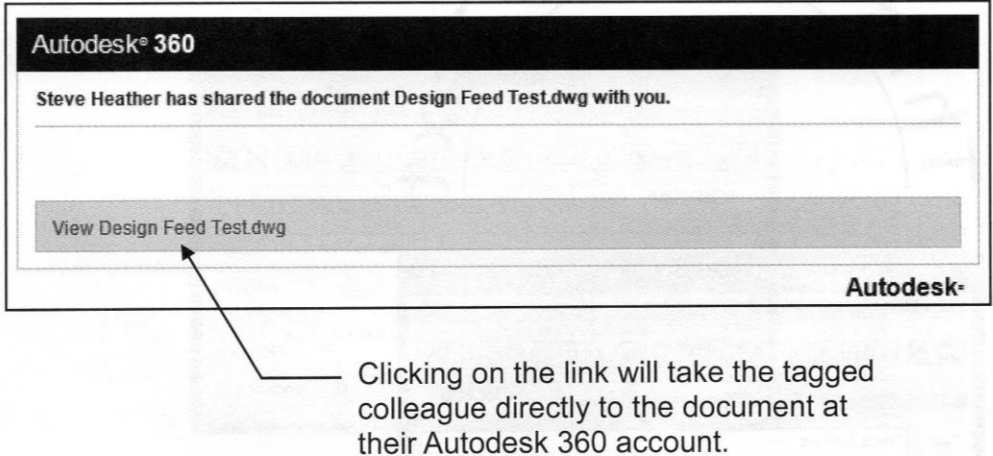